# E InvoiceOne®

### Proceso de Emisión de CFDI

Gratuito

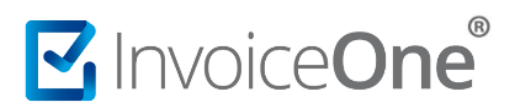

#### Contenido

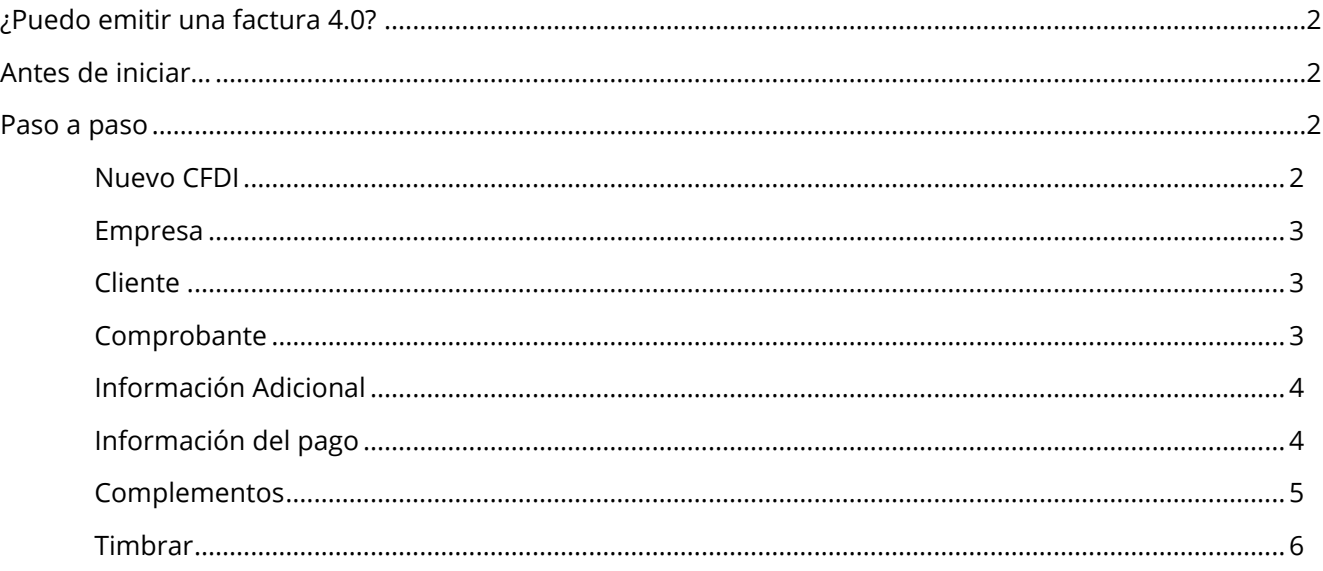

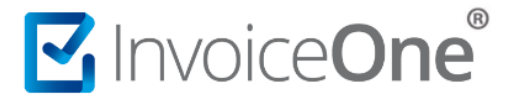

#### <span id="page-2-0"></span>**¿Puedo emitir una factura 4.0?**

Con nuestro portal **Gratuito**, si podrás generar tus comprobantes fiscales de Ingreso en la versión fiscal actualizada, como: recibos de arrendamiento, recibos de honorarios, facturas por obtención de bienes, facturas de anticipos, notas de cargo y más. Podrás indicar el método de pago correspondiente a la operación, datos predial, partes del concepto y muchos otros elementos para determinar lo convenido con tu cliente.

#### <span id="page-2-1"></span>**Antes de iniciar…**

Es indispensable realizar la configuración de tu cuenta, ya que uno de los procesos del portal es facilitarte el proceso de emisión. Asegúrate de contar con los siguientes **catálogos** disponibles en el panel principal de tu cuenta:

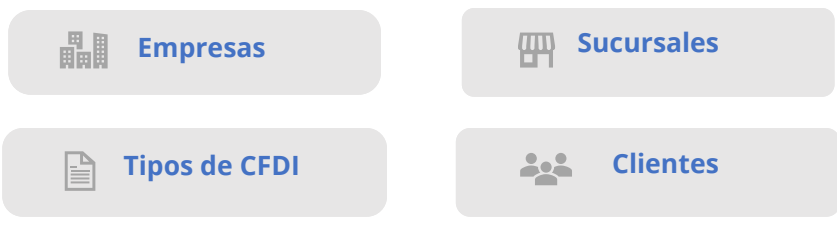

#### <span id="page-2-2"></span>**Paso a paso**

#### <span id="page-2-3"></span>**Nuevo CFDI**

Dentro de tu cuenta dirígete a **Nuevo CFDI 4.0** para comenzar el llenado de tu factura.

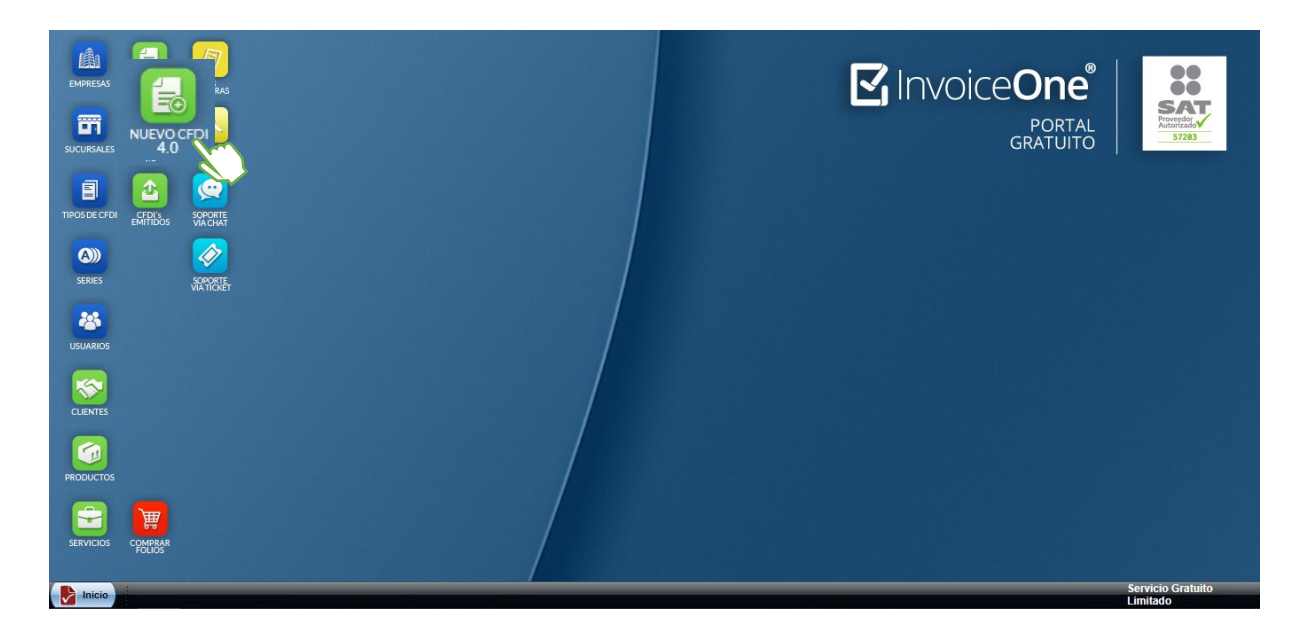

Observarás la pantalla para seleccionar o aplicar cambios en las secciones que integran el CFDI, solo verifica y complementa los datos de tu factura en el orden siguiente:

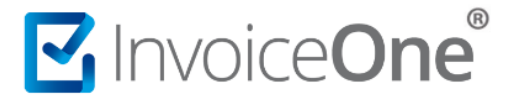

#### <span id="page-3-0"></span>**1. Empresa**

**o** De la lista selecciona el régimen fiscal al que perteneces.

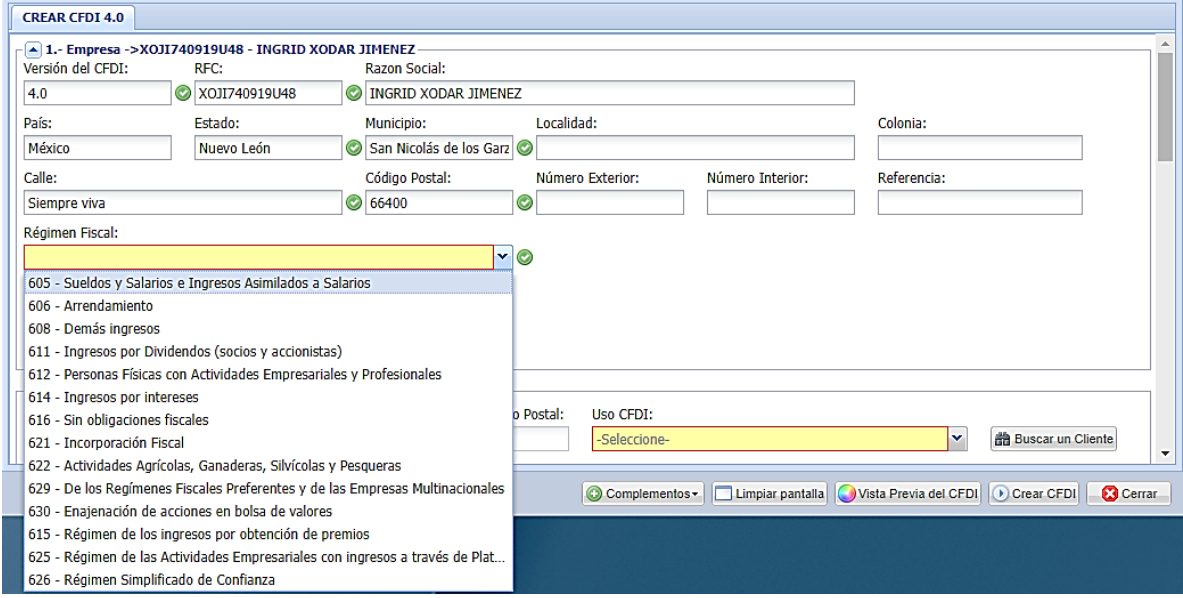

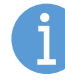

Asegúrate que el RFC, Nombre, y Régimen sean iguales a los datos de tu Constancia de Situación Fiscal.

#### <span id="page-3-1"></span>**2. Cliente**

**o** Da clic en **Buscar un Cliente** para elegirlo y verás como se cargan sus respectivos datos fiscales. Recuerda que el nombre debe estar en MAYUSCULAS, asegúrate que sus datos sean iguales a los datos de su Constancia de Situación Fiscal.

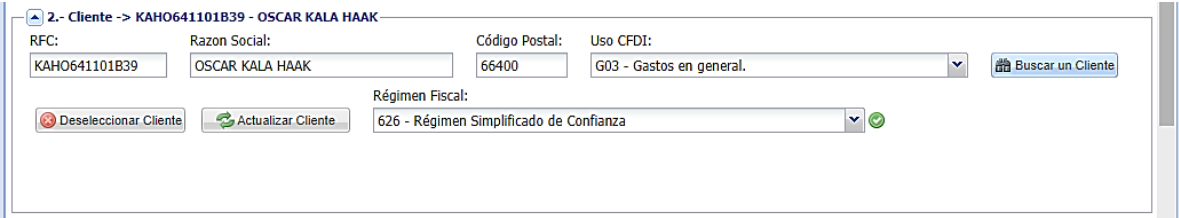

#### <span id="page-3-2"></span>**3. Comprobante**

**o** Indica el **lugar de expedición** y al marcar la **hora de emisión** se incluirá en el comprobante junto con los valores capturados para **Serie** y **Folio** (opcionales).

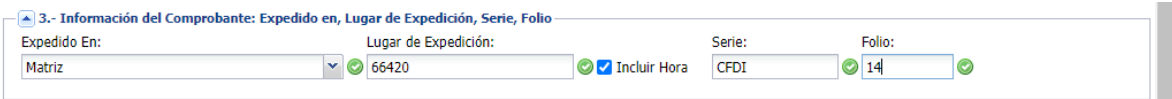

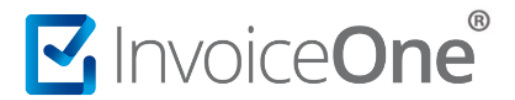

#### <span id="page-4-0"></span>**4. Información Adicional**

**o** Confirma el **tipo de comprobante** que estás por emitir. Donde el **tipo de exportación** (nuevo) es obligatorio y no deberá quedar vacío.

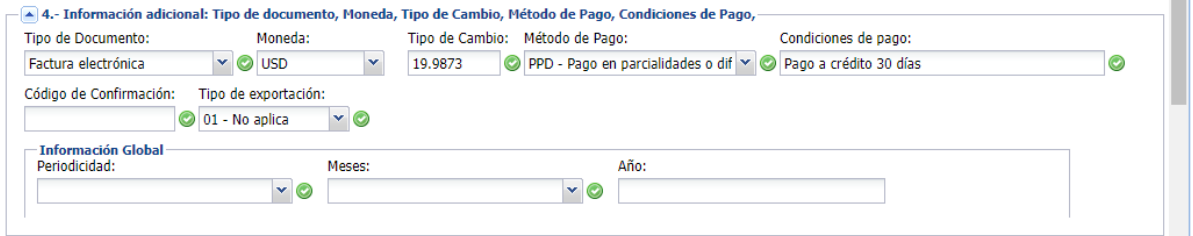

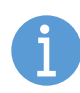

En esta sección de Información global se incluyen datos condicionales que puedes sumar a tu **Factura Global** de venta al público, conoce más en: [Guía de llenado de la factura global](http://omawww.sat.gob.mx/tramitesyservicios/Paginas/documentos/Guia_llenado_CFDI_global.pdf)  [\(versión 4.0v\) SAT](http://omawww.sat.gob.mx/tramitesyservicios/Paginas/documentos/Guia_llenado_CFDI_global.pdf)

#### <span id="page-4-1"></span>**5. Información del pago**

**o** Aquí se determina la forma del pago que aplica a la operación.

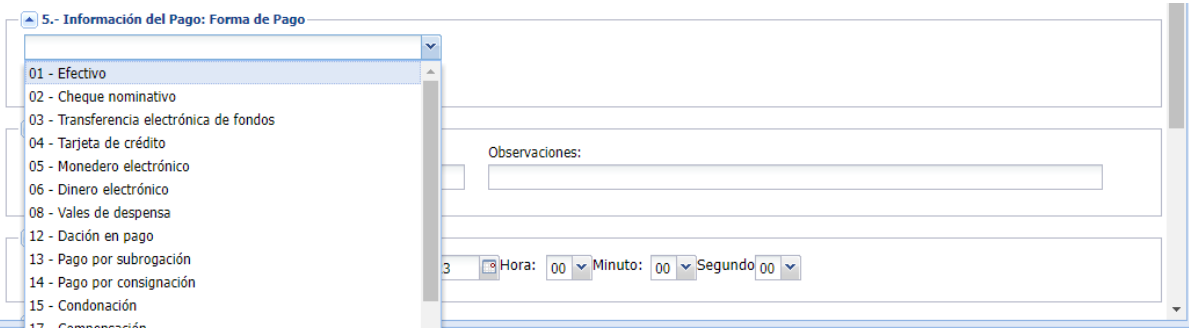

#### **6. Información comercial**

**o** Esta sección de llenado es opcional.

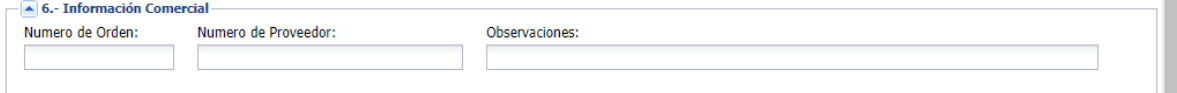

#### **7. Fecha de Emisión**

**o** Comprende una selección por default automática o específica según lo requiera.

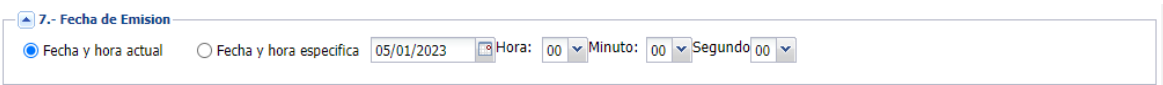

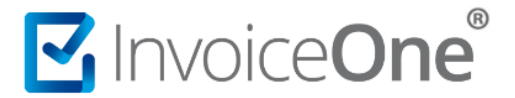

#### **8. Relacionados**

**o** Esta es la sección en la que se pueden aplicar las **relaciones entre CFDI** de manera que puedas elegir el tipo de relación e indicar el folio fiscal del documento a relacionar: UUID

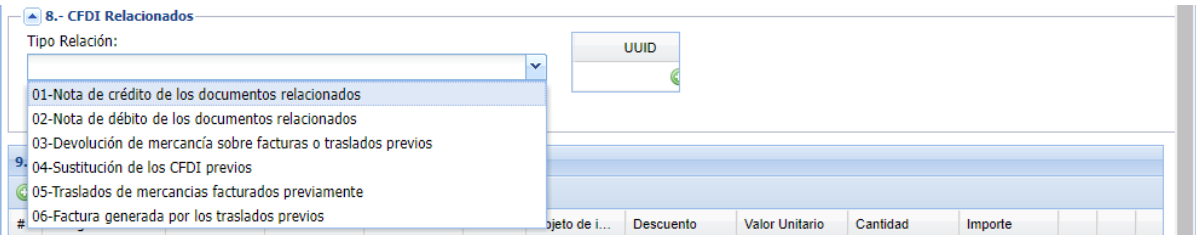

#### **9. Conceptos**

**o** Aquí se determinan los **bienes a facturar**, estos se clasifican en productos o servicios y requieren ciertas claves para integrarse al CFDI, verifica los campos a llenar y conoce los cambios:

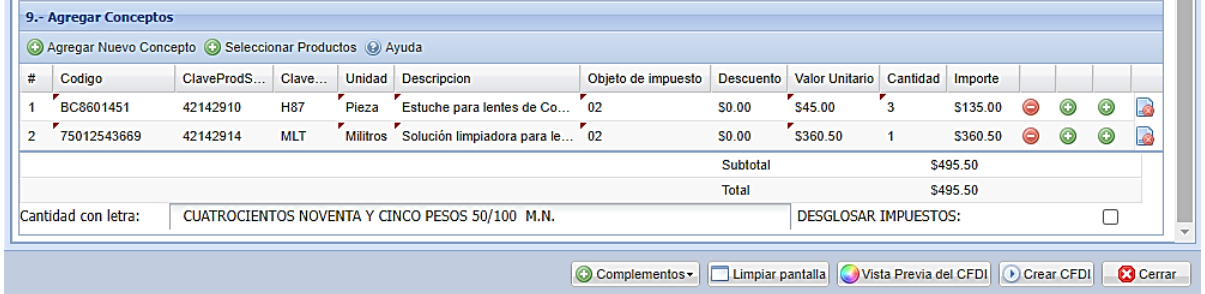

**o** Al seleccionar el producto o servicio registrado, no olvides confirmar la cantidad, claves SAT, descripción y nueva clave: **Objeto Impuesto** antes del precio unitario, para luego dar clic en **+ Agregar impuestos** lo que sumaría información a tu factura.

Veamos el ejemplo:

- Confirma en la sección de **Impuestos** la información necesaria.
- Puedes indicar en + otros: **cuenta predial**, **Número de pedimento** (aduana) o **Partes** te permite definir los componentes de algun kit o paquete, de acuerdo al producto o servicio.
- **A cuenta de terceros**, los datos de quien se vaya a encargarse de este comprobante, distinto del emisor y del receptor.

#### <span id="page-5-0"></span>**Complementos**

Sección opcional de llenado para incluir más información de **complemento adicional** al crear tu comprobante fiscal digital por internet, como es el:

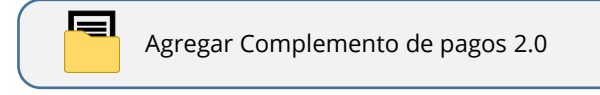

Para un **nuevo complemento**, envíanos tu solicitud a [soporte@invoiceone.com.mx](mailto:soporte@invoiceone.com.mx) para orientarte con el proceso para esta contratación, pasando tu cuenta al nuevo portal.

[PremiumOne](https://premium1.invoiceone.mx/)

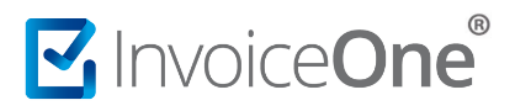

#### <span id="page-6-0"></span>**Timbrar**

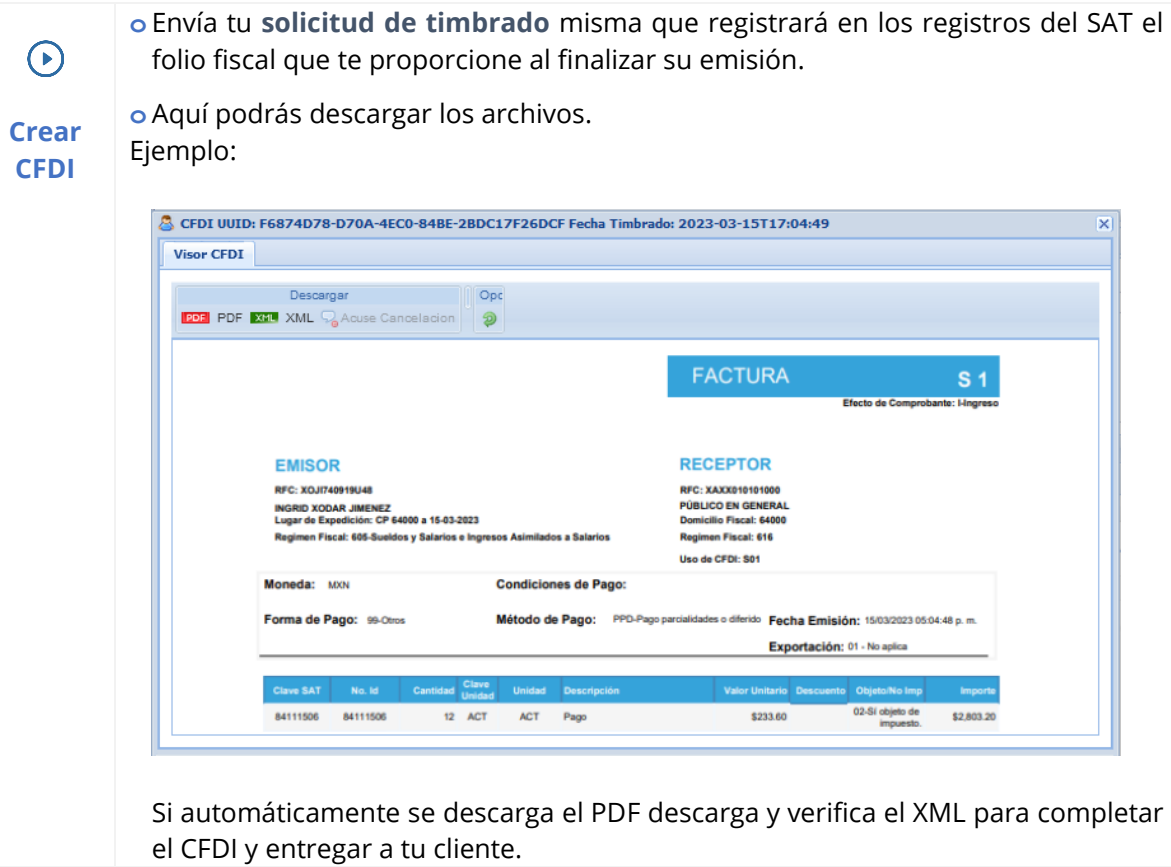

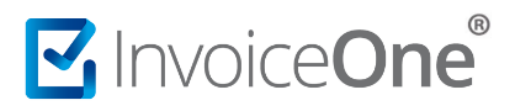

## Mesa de ayuda

En caso de presentar alguna duda o inconveniente con los procesos aquí descritos, contacta a nuestros agentes en la mesa de servicio.

Estos son nuestros medios de contacto:

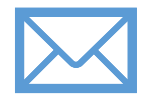

Escríbenos a:

**[soporte@invoiceone.com.mx](mailto:soporte@invoiceone.com.mx)**

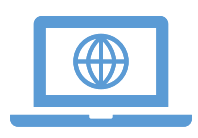

Visita nuestro sitio en:

**[www.invoiceone.com.mx](http://www.invoiceone.com.mx/)**

**[Soporte Gratuito](http://www.invoiceone.com.mx/soporte/cfdi-gratuito/)**

Recuerda que cuentas con horario de atención

**lunes a viernes de 9:00 a.m. a 17:00 p.m.**

No te quedes con las dudas ¡contáctanos!

Estamos para servirte.